# dlanrex technology that means business

28 September 2022

Dynamics 365 Legal Aid Portal - LAGRANTS 2.0 Legal Aid ACT

Level 2, 13-15 Lyonpark Road, North Ryde NSW 2113 T. 02 8875 0800 F. 02 8875 0888 E. info@lanrex.com.au W. lanrex.com.au

# **Table of Contents**

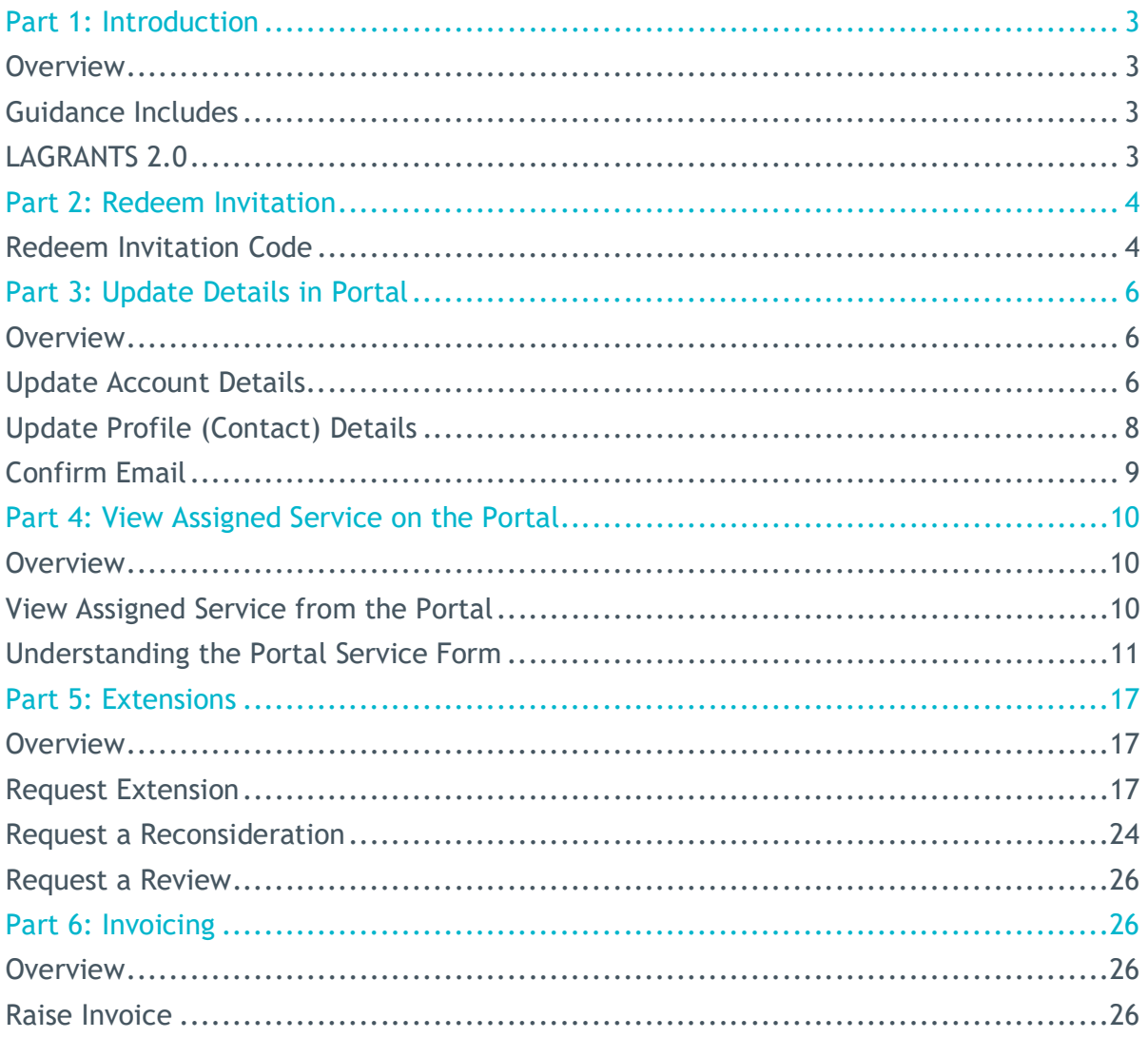

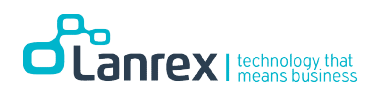

# Part 1: Introduction

#### **Overview**

This manual provides guidance for using the Legal Aid PowerApps Portal (LAGRANTS 2.0).

# Guidance Includes

- Introduction to LAGRANTS 2.0
- Redeem the Invitation and Login into the portal
- Update account and contact details
- View assign service
- Request an Extension
- Request a Reconsideration of a refused extension
- Request a Reconsideration Review
- Raise Invoice

# LAGRANTS 2.0

LAGRANTS 2.0 is an extension of the Dynamics 365 solution implemented for Legal Aid ACT. The portal gives private firm access to view assigned services, raise invoices against approved extensions and request additional extensions for an assigned service if required.

A private firm's primary contacts don't have to be Dynamic 365 licensed users to use the portal. Information entered in the portal is instantly presented in Dynamics 365. The primary contact can update the account (Private firm) information and their profile details directly in the portal.

The primary contact for the private firm account can also view details of any additional contacts linked to the account. Access to the portal is gained by redeeming an invitation code sent from within Dynamics 365.

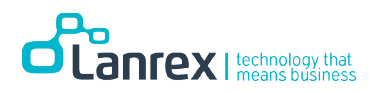

# Part 2: Redeem Invitation

#### Scenario

How to redeem the invitation and register to the LAGRANTS 2.0 portal.

### Redeem Invitation Code

An invitation code will be received by email and can be redeemed from the LAGRANTS 2.0 portal. The user is required to register before gaining access to the portal. To register to the portal, perform the following steps.

1. Click on the link on the email or copy and paste it into a browser to display the LAGRANTS 2.0 portal page

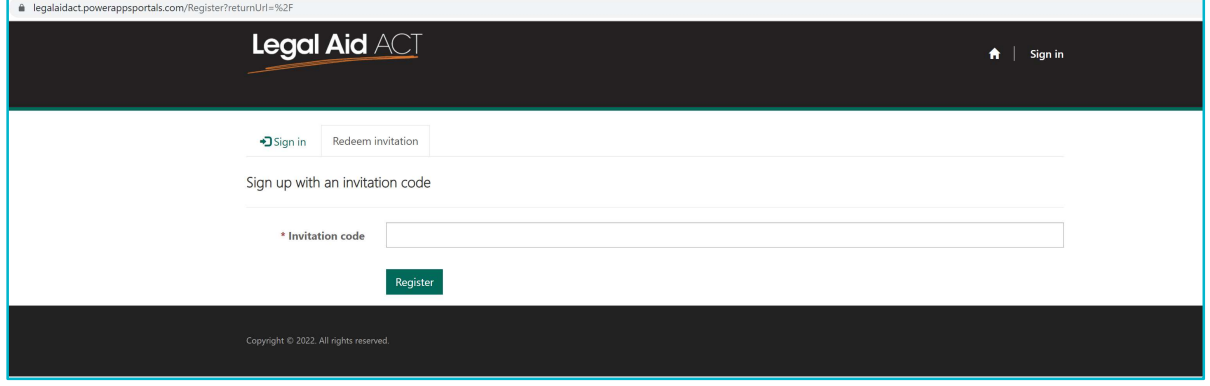

2. Copy and paste the invitation code on the email into the Invitation Code Field and click on Register

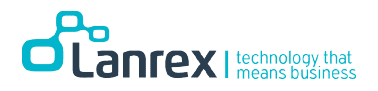

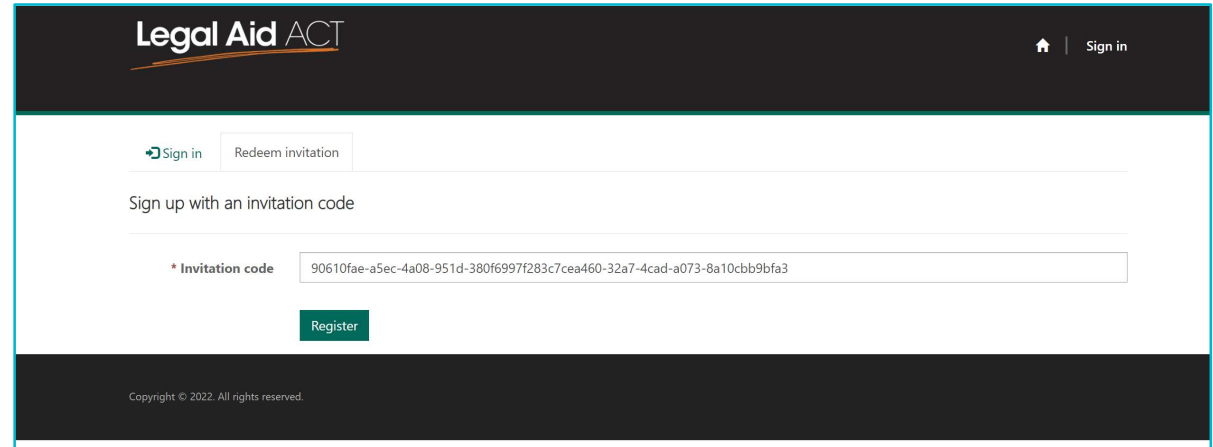

- 3. The email is automatically populated with the primary contact email
- 4. Enter Username
- 5. Enter Password
- 6. Enter Confirm Password
- 7. Click on Register

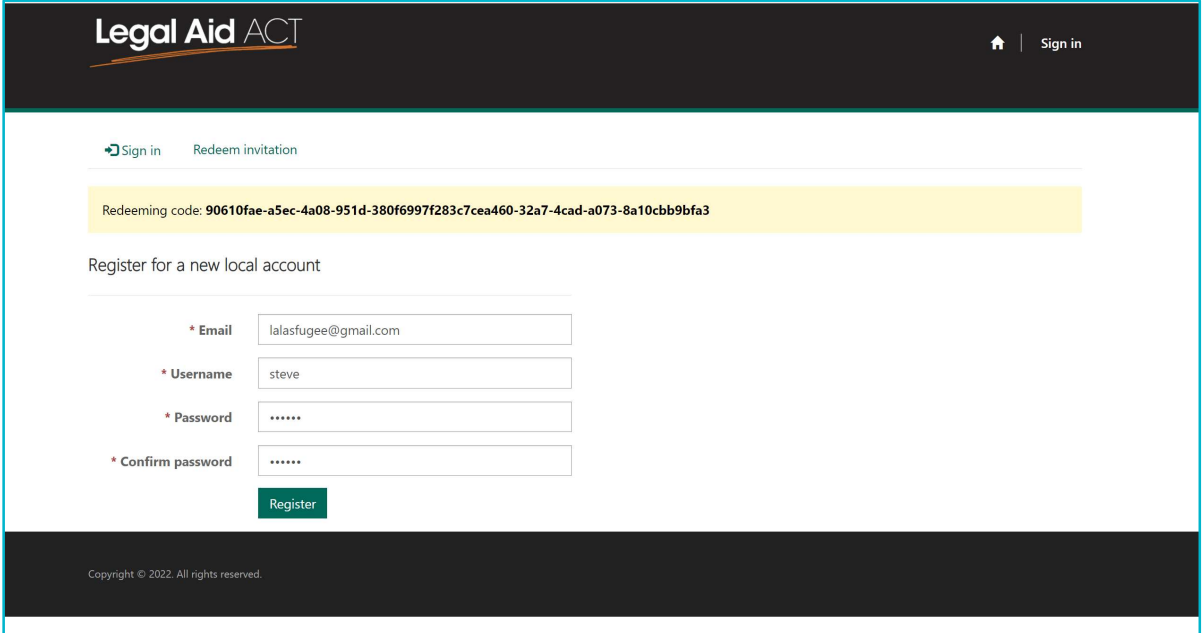

8. The portal page is displayed as shown below

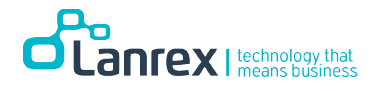

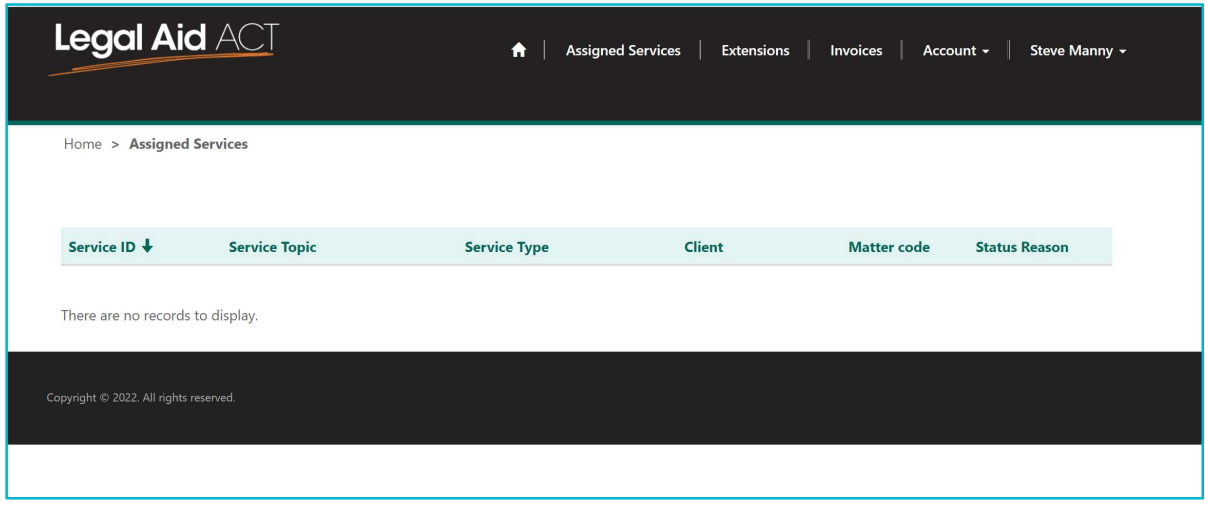

# Part 3: Update Details in Portal

#### **Overview**

This module presents how to update account and contact details in the portal. Primary contacts for a private firm account can update details of the account directly from the portal. They can also update their profile information from the portal which will be synced into Dynamics 365.

\_\_\_\_\_\_\_\_\_\_\_\_\_\_\_\_\_\_\_\_\_\_\_\_\_\_\_\_\_\_\_\_\_\_\_\_\_\_\_\_\_\_\_\_\_\_\_\_\_\_\_\_\_\_\_\_\_\_\_\_\_\_\_\_\_\_\_\_\_\_\_\_\_\_\_\_\_\_\_\_\_\_\_\_\_

#### **Scenario**

Update account and contact details on the portal.

# Update Account Details

- 1. Click on Account to display the drop-down menu
- 2. Select Edit Account

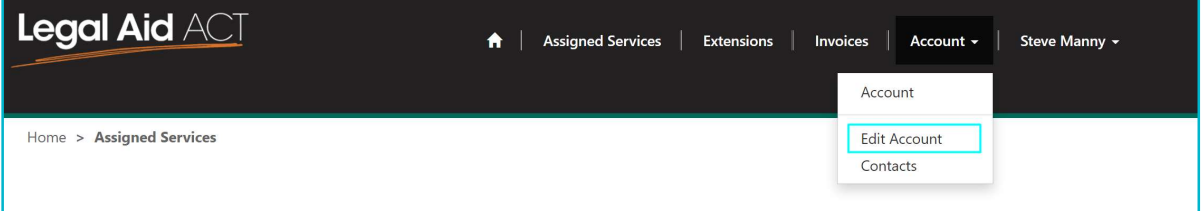

3. On the Edit Account form displayed enter or update the required information

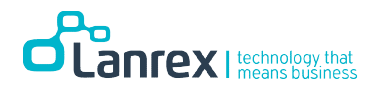

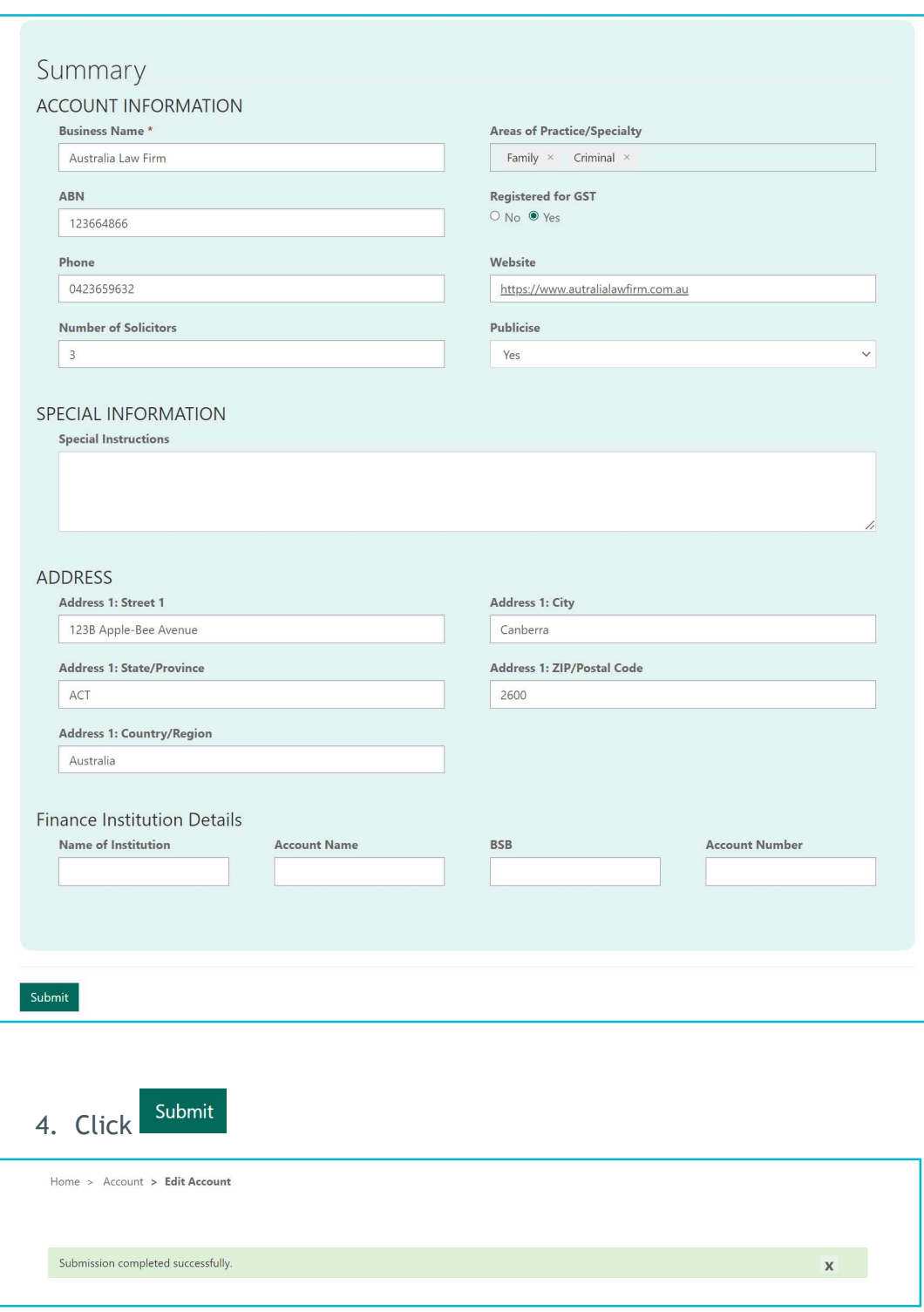

Note! Dynamics 365 is instantly updated with any Information entered in the portal

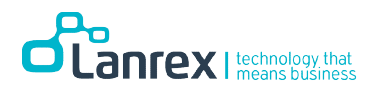

# Update Profile (Contact) Details

5. Click Username (Steve Manny) to display a drop-down menu

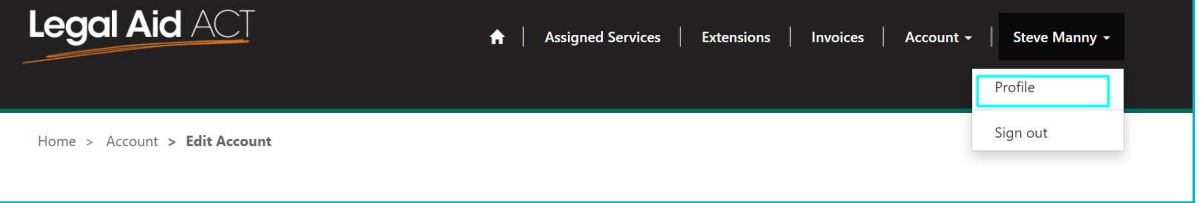

6. Select Profile to display the contact form

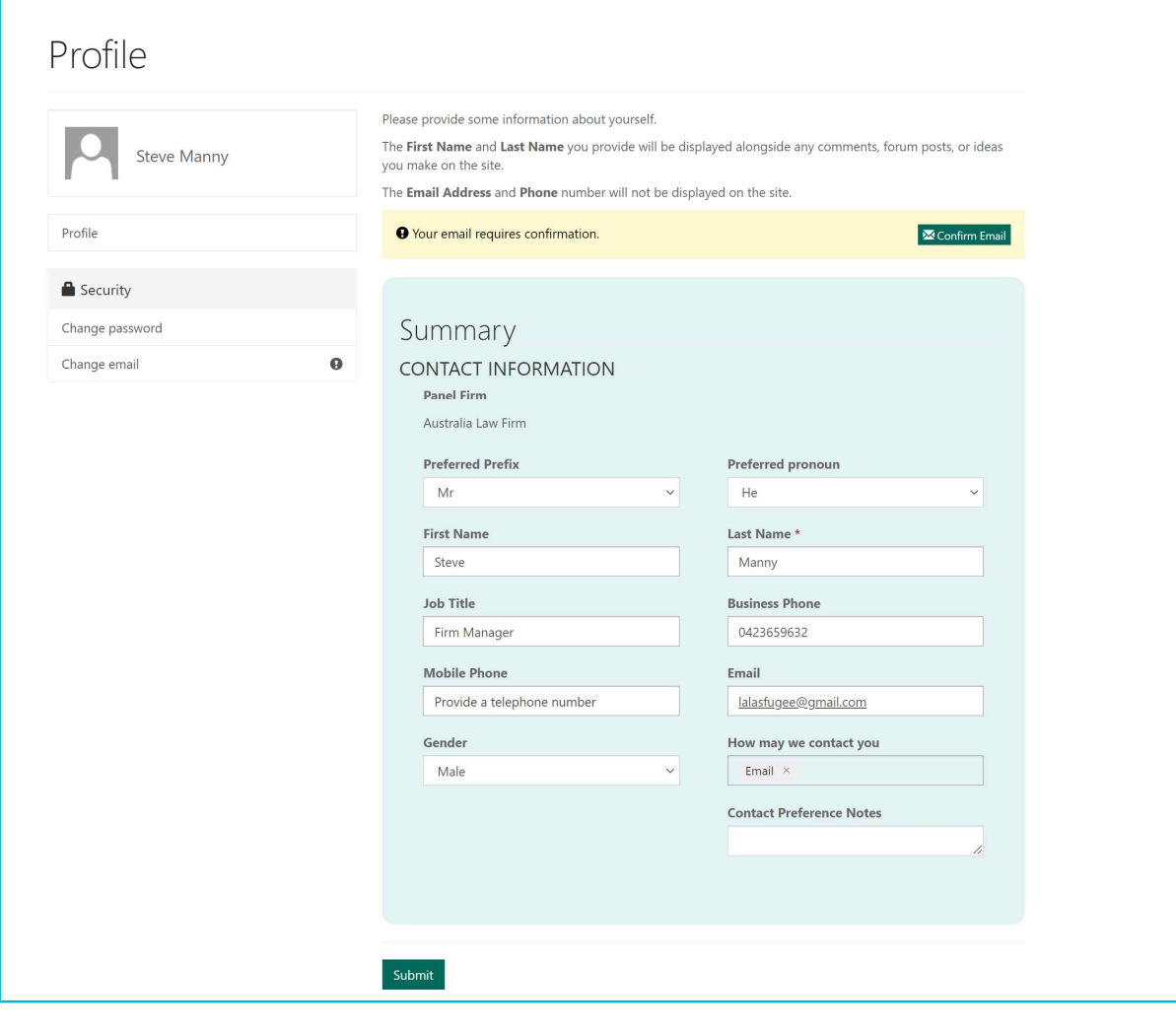

Submit 7. Enter or update the required information and click

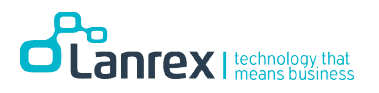

# Confirm Email

You may be required to confirm you email address on the portal. To this follow the steps below.

1. Click on Confirm Email

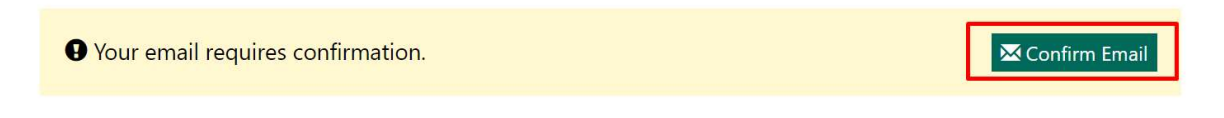

2. An email is sent to you email address will a link. Sample of the Email shown below

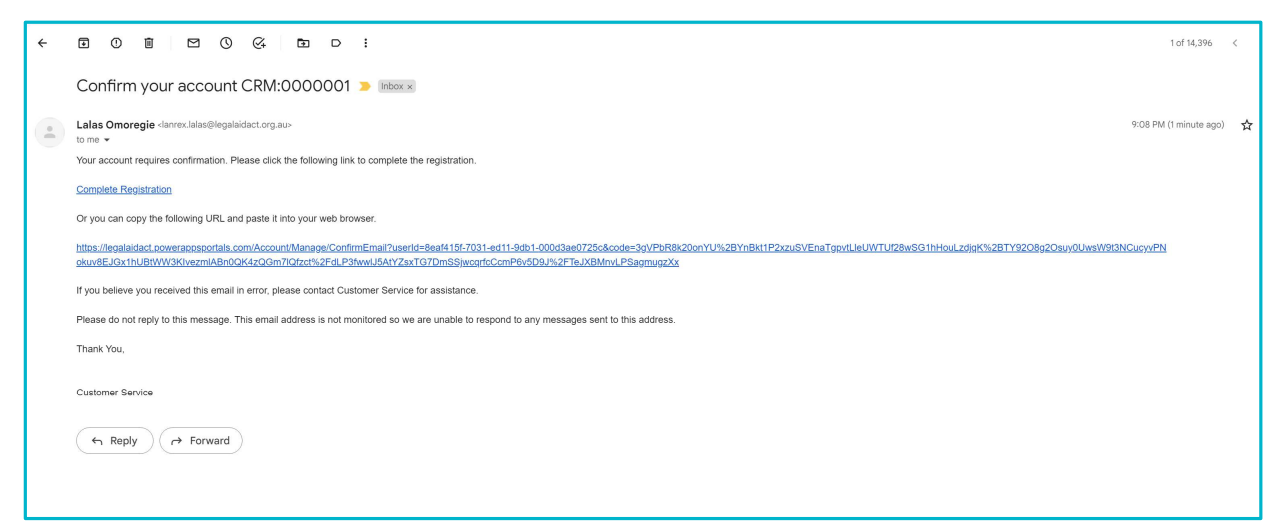

3. Click on Complete Registration or copy and paste the link on your browser to confirm your email. Ensure you are login to the portal on the same browser or you may be required to sign in

Please provide some information about yourself.

The First Name and Last Name you provide will be displayed alongside any comments, forum posts, or ideas you make on the site.

The Email Address and Phone number will not be displayed on the site.

O Your email has been confirmed successfully.

 $\times$ 

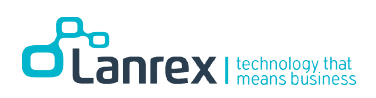

# Part 4: View Assigned Service on the Portal

#### **Overview**

Portal users can view assigned services on the portal.

# View Assigned Service from the Portal

1. On the portal go to Assigned Services.

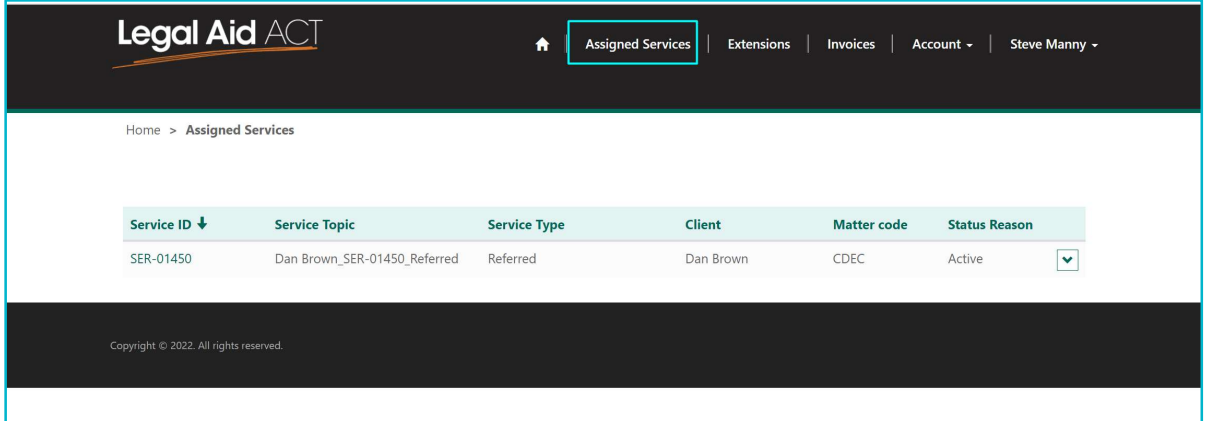

2. To open the Service record, click on Service ID or select the down arrow beside Status Reason and click on View details.

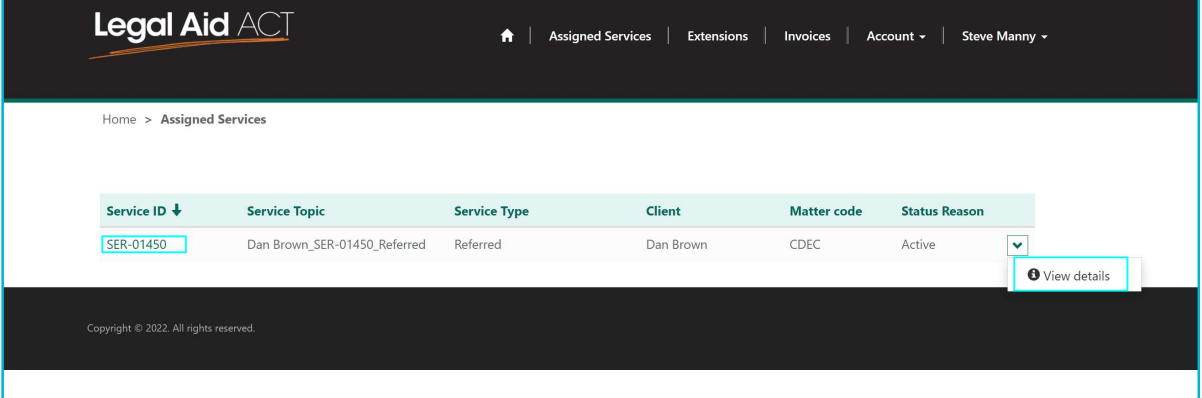

3. The Service form will display as shown below.

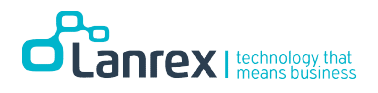

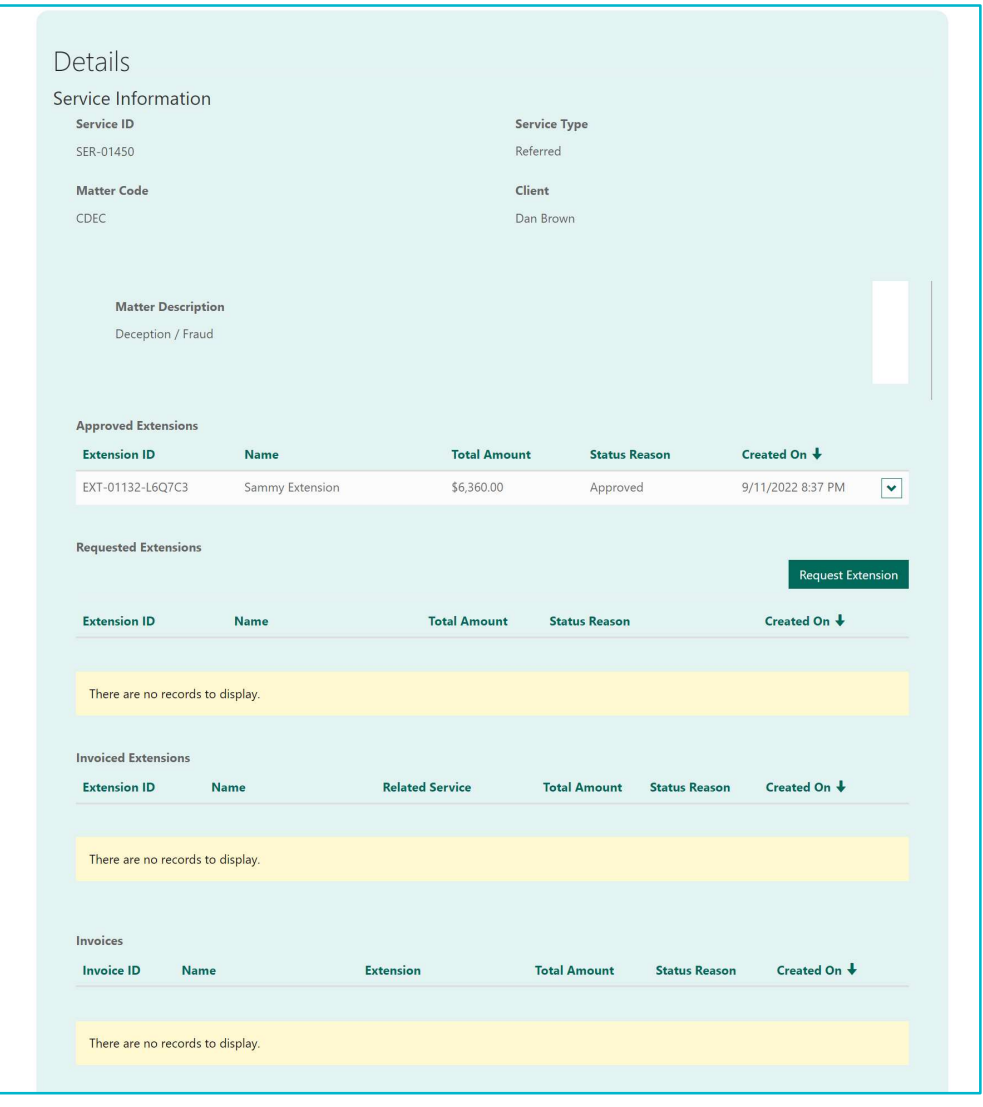

# Understanding the Portal Service Form

The Service form on the portal is Read-only, Portal users cannot edit the form. They can only Request additional extensions from within the Service Form. The different sections of the form are explained below.

1. Service Information -basic information about the Service. It indicates the name of the Client, Matter Code and Matter Description.

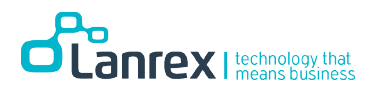

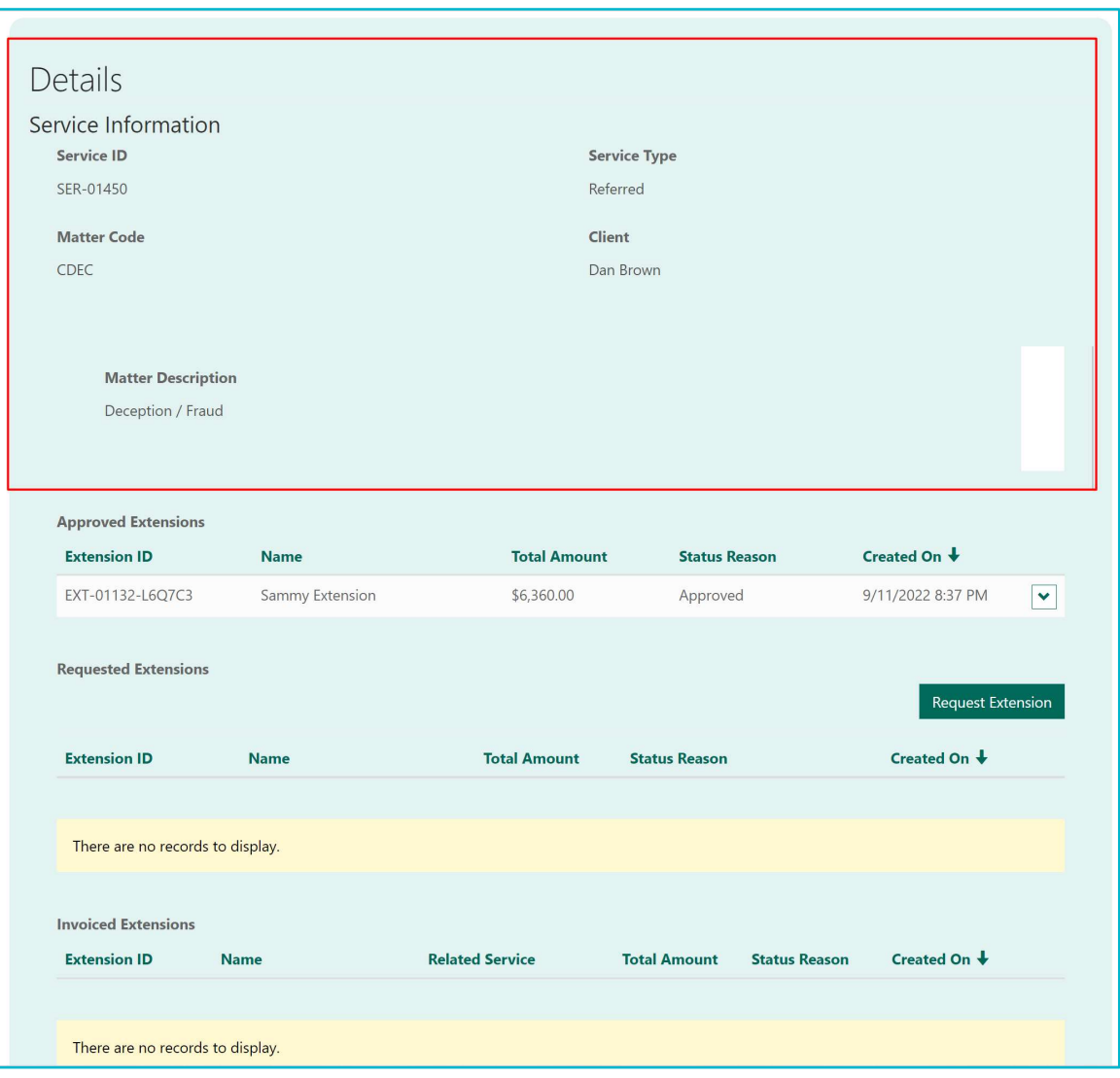

2. Approved Extensions – The extension created and approved for the Service is shown on the Approved Extension Subgrid

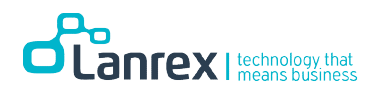

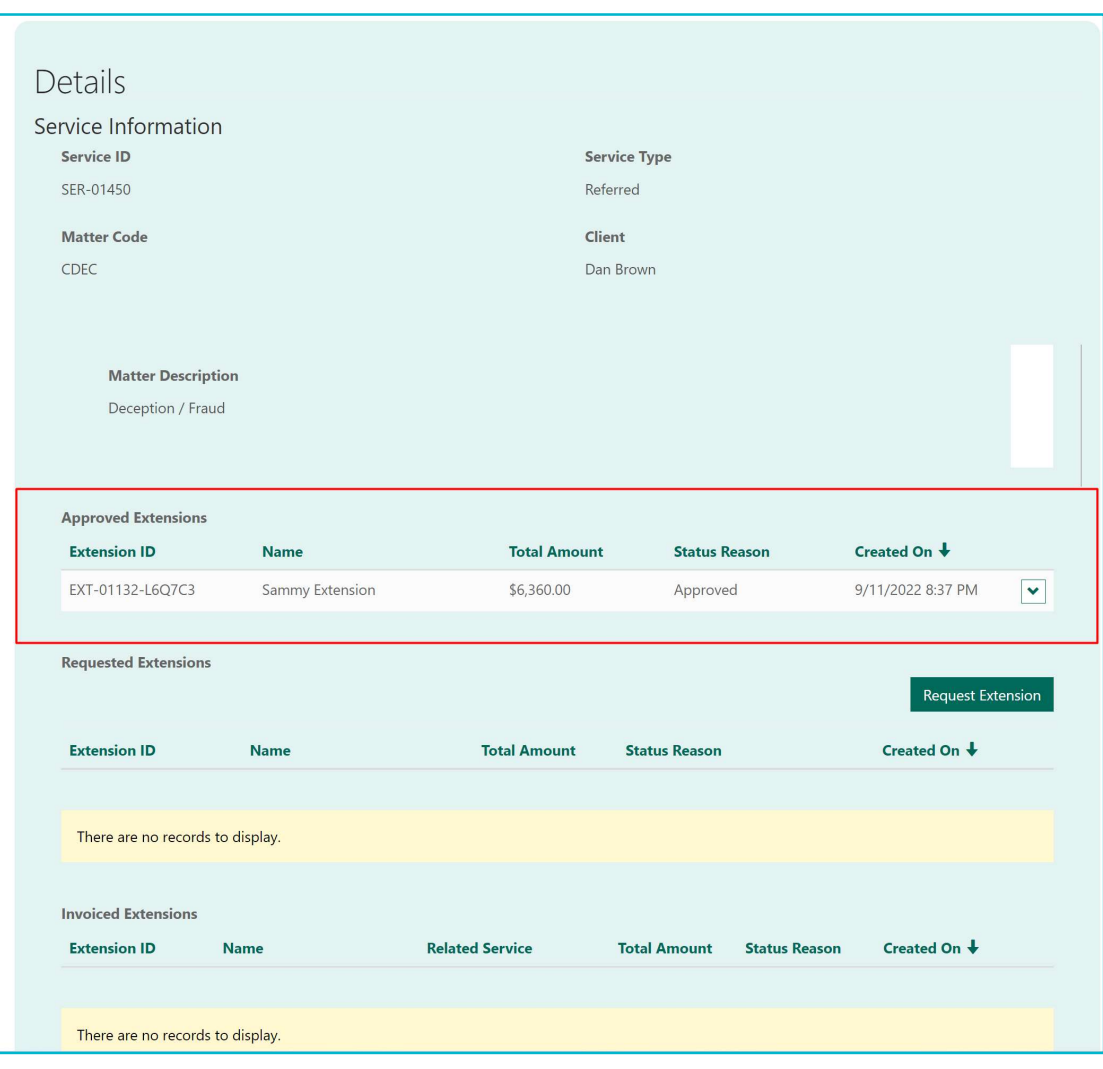

3. Requested Extensions – additional unapproved extensions requested for the service are shown on this Subgrid. This also includes refused extensions, extensions open for reconsideration and review

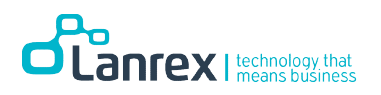

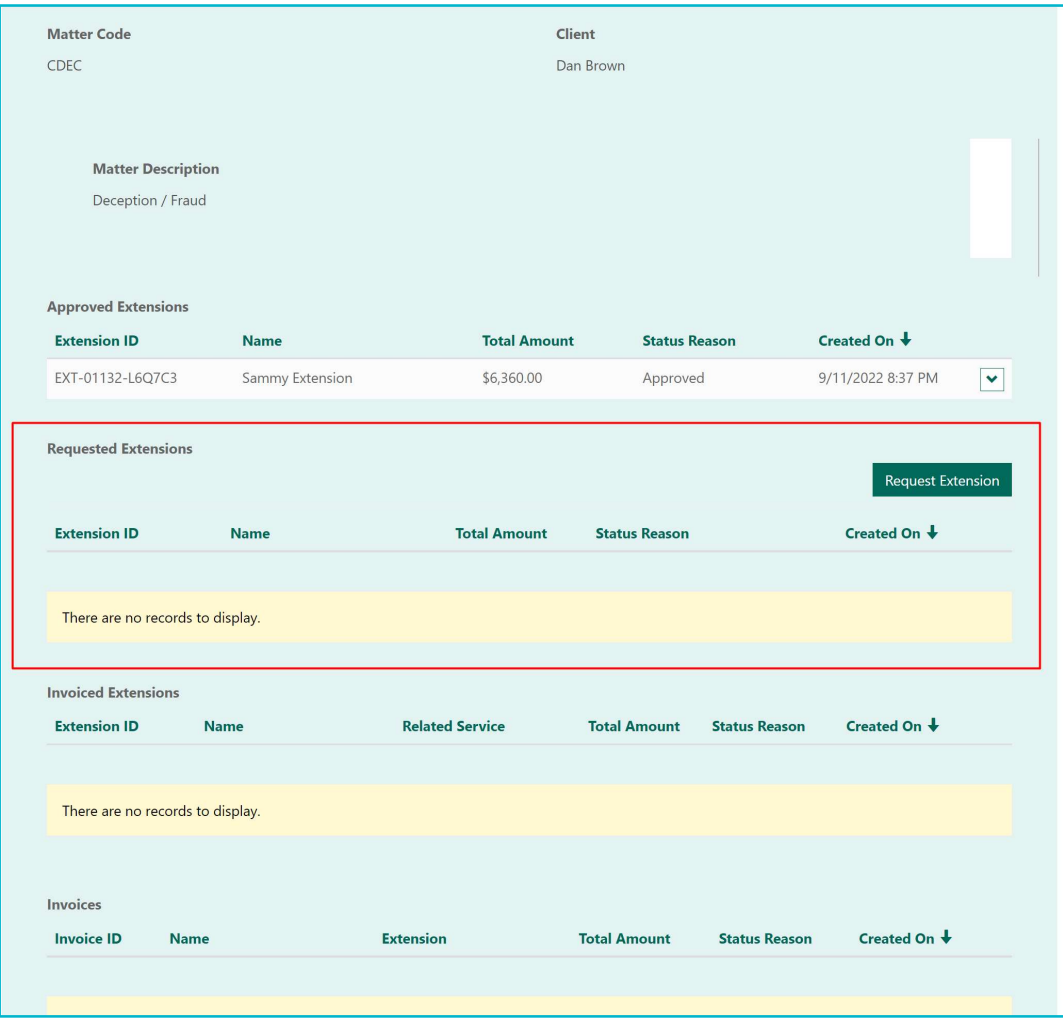

4. Invoiced Extensions – Extensions for which invoice has been created are shown on this Subgrid.

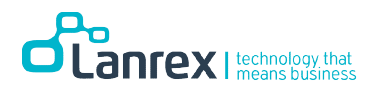

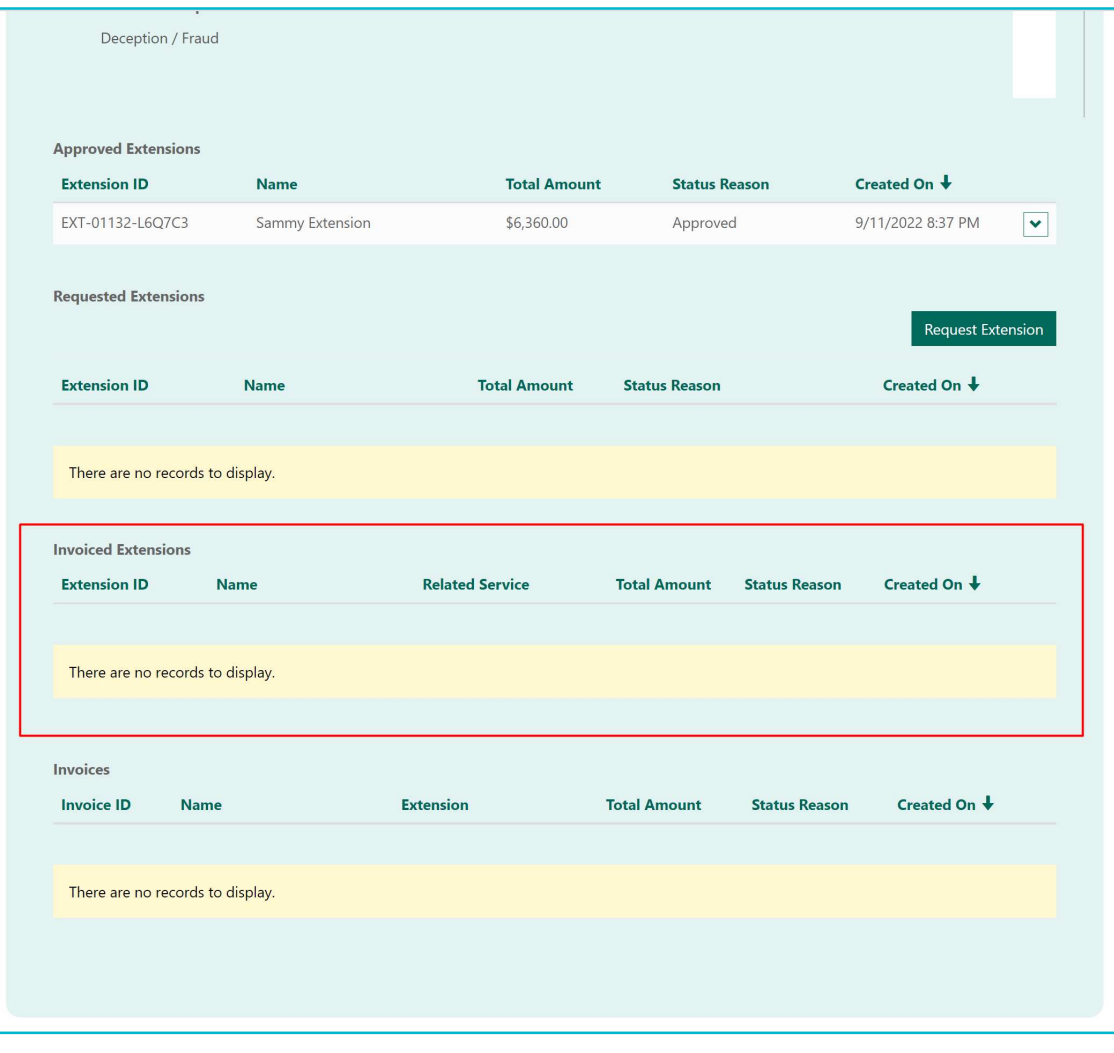

5. Invoices- Invoices created for the extensions relating to this service are displayed here.

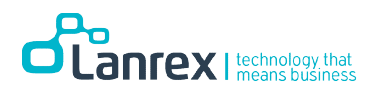

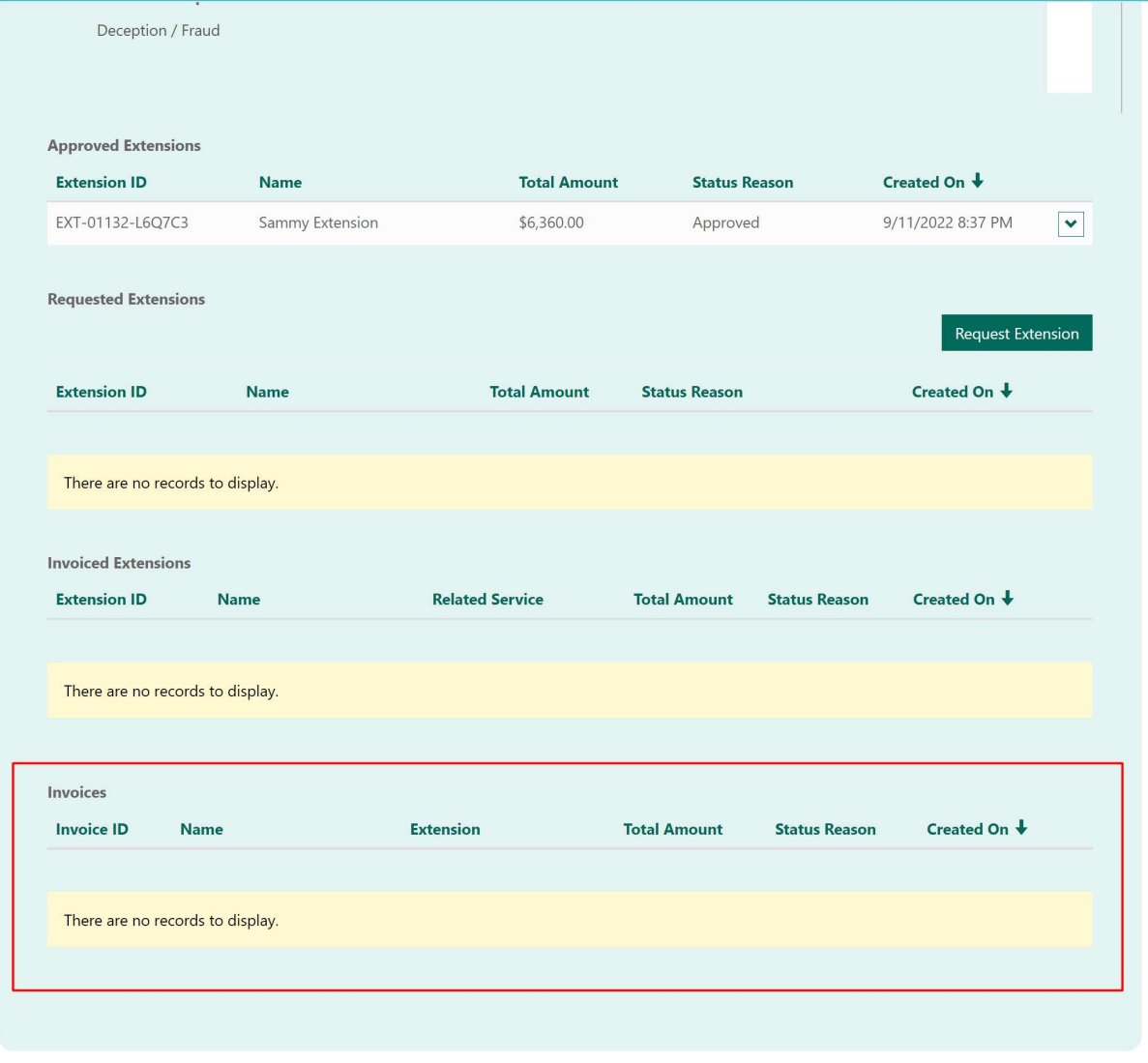

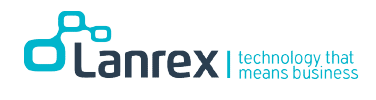

# Part 5: Extensions

### **Overview**

Portal users can request an extension for a service. The extension can either be approved or refused. If the extension is refused, the portal user can request a reconsideration and enter the reason for reconsideration.

Extensions can only be requested from within a Service. They cannot be requested independently.

# Request Extension

An extension can only be requested from within a Service on the portal. To request an extension, do the following

- 1. Locate and open the Service Record.
- 2. Go to the Requested Extension Section

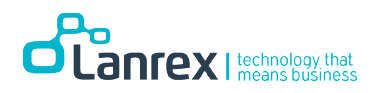

3. Click on the Request Extension Button to open the Pop up Create Extension Form

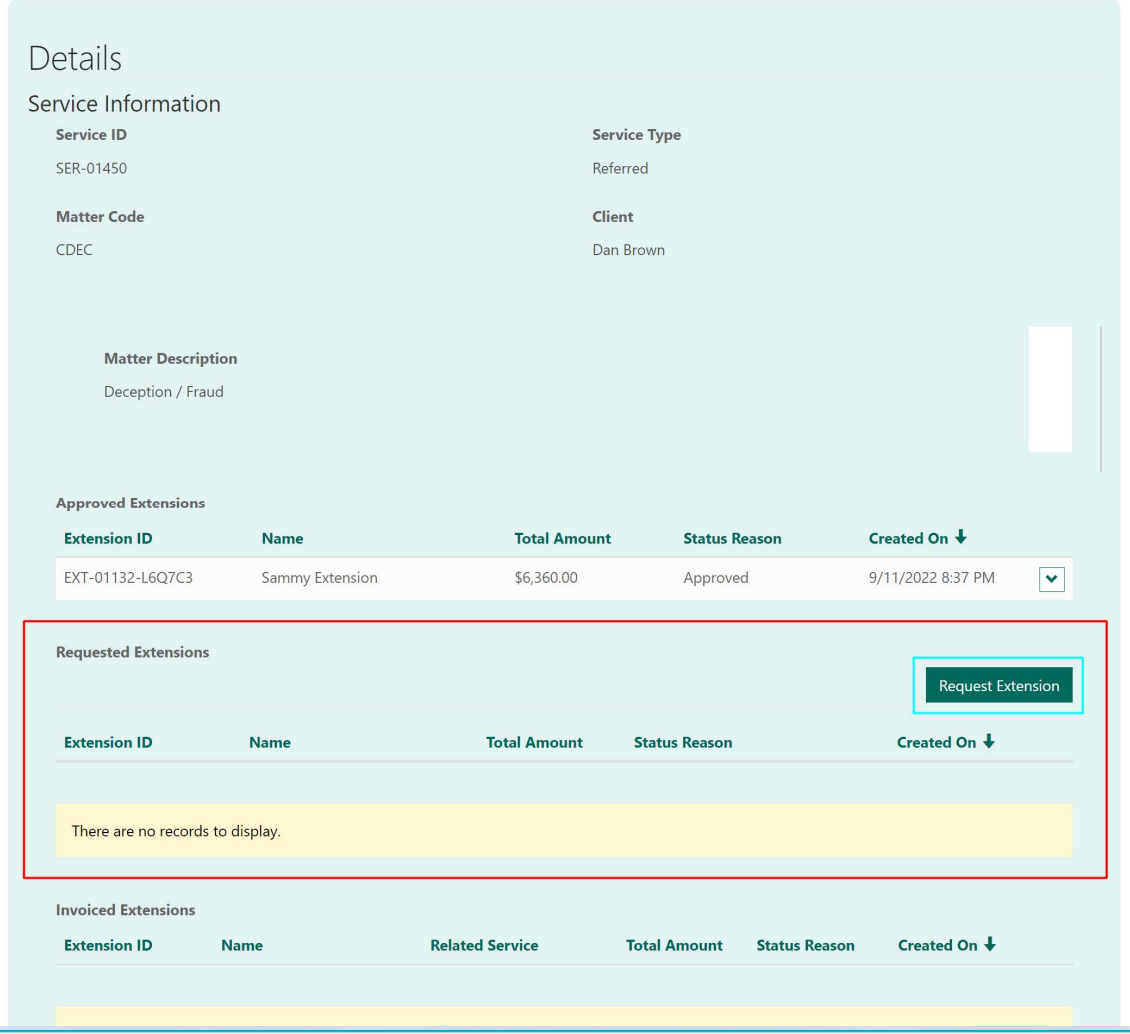

- 4. Enter the Extension Name (Mandatory)
- 5. Enter the Next Court Date
- 6. Enter Why is this Necessary if applicable
- 7. Enter Prospects of Success? If applicable
- 8. Click on Submit

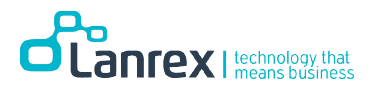

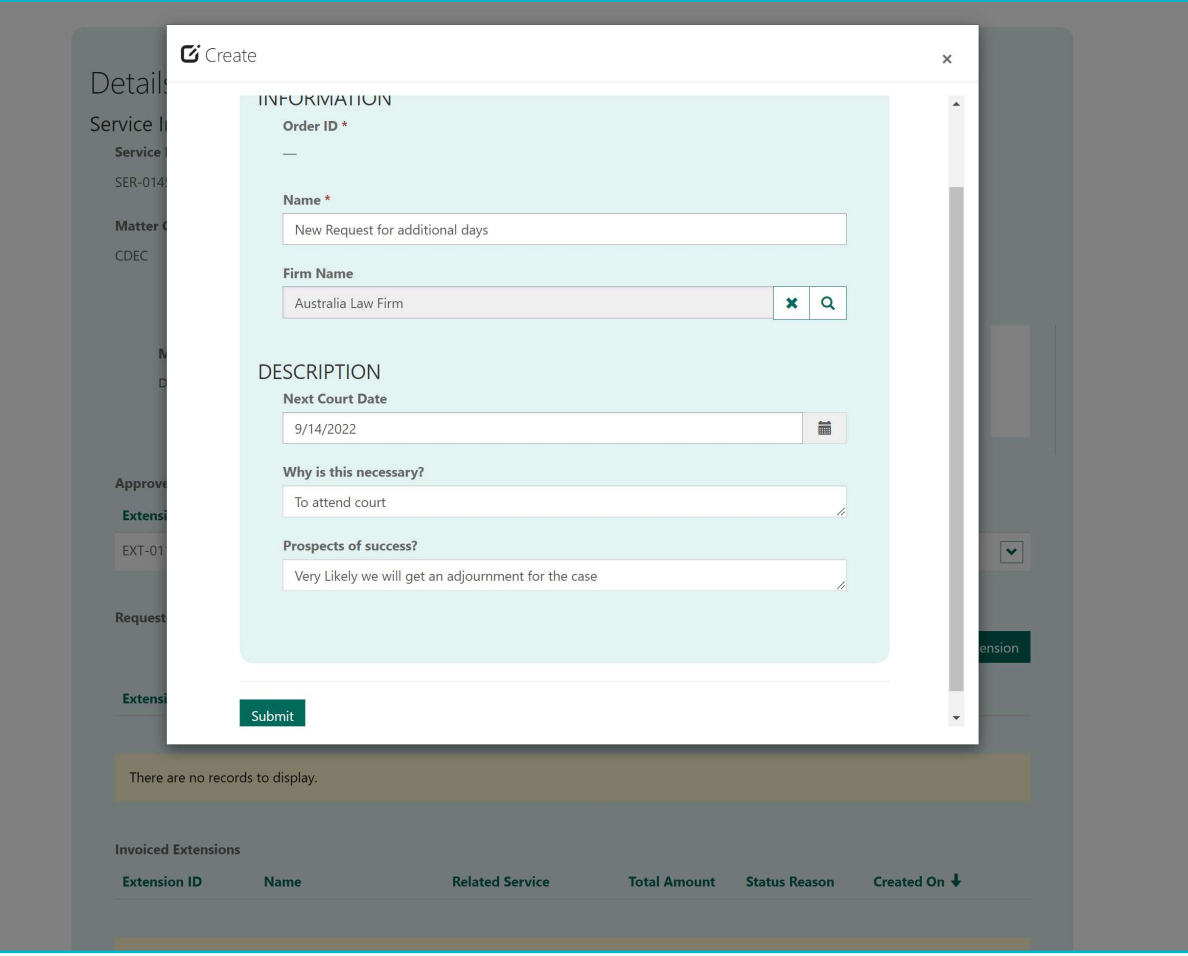

9. Upon saving the record, the Extension main form is displayed. As shown below. Work Types and Notes can be added to the extension and then saved. The created extension is also automatically added to the CSU Decision Queue for review and approval.

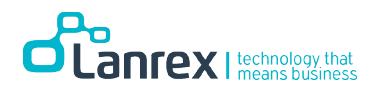

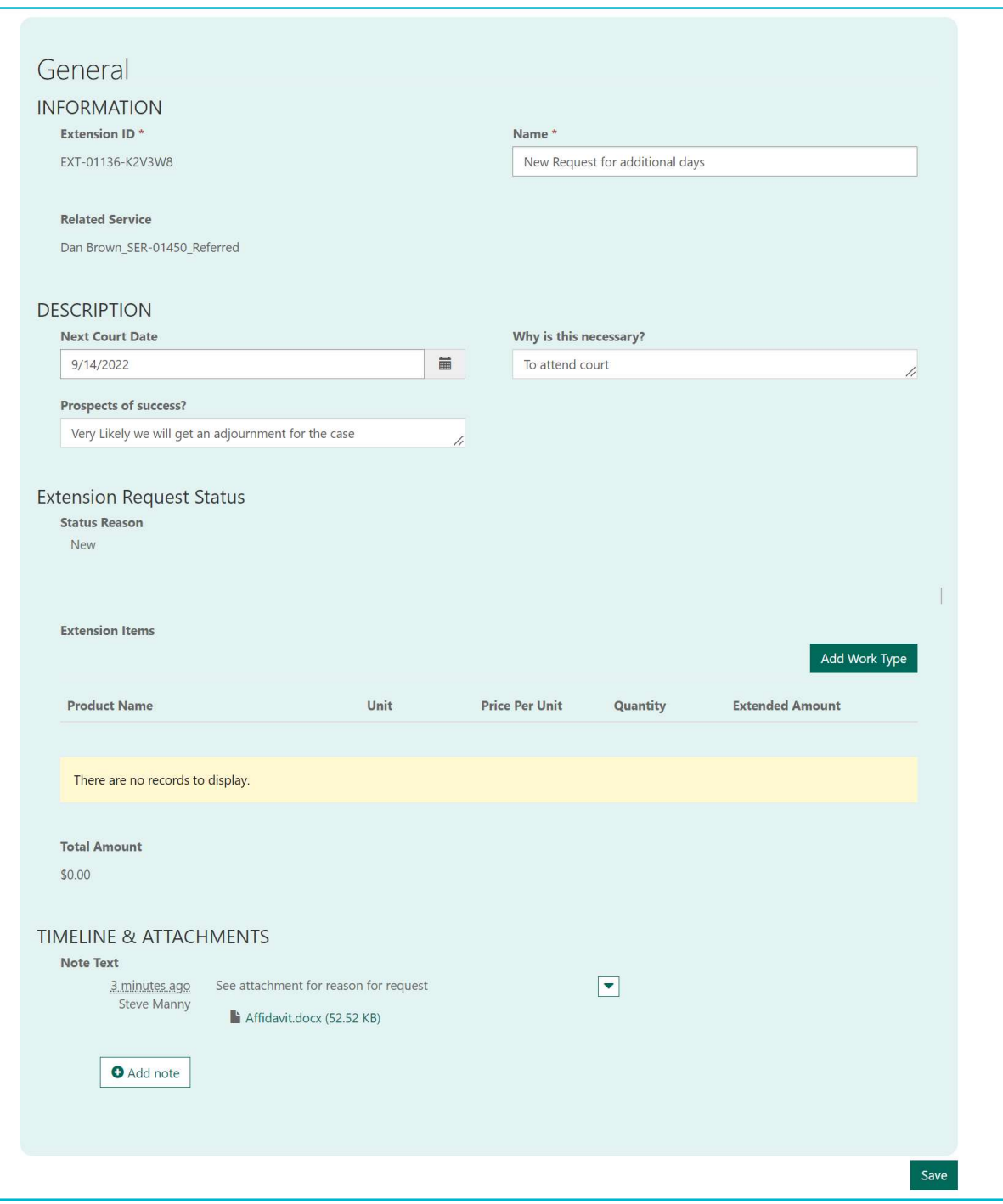

10.To Add Work Type, Click on Add Work Type Button to open the pop-out form

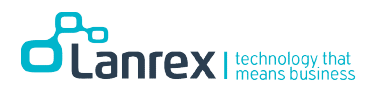

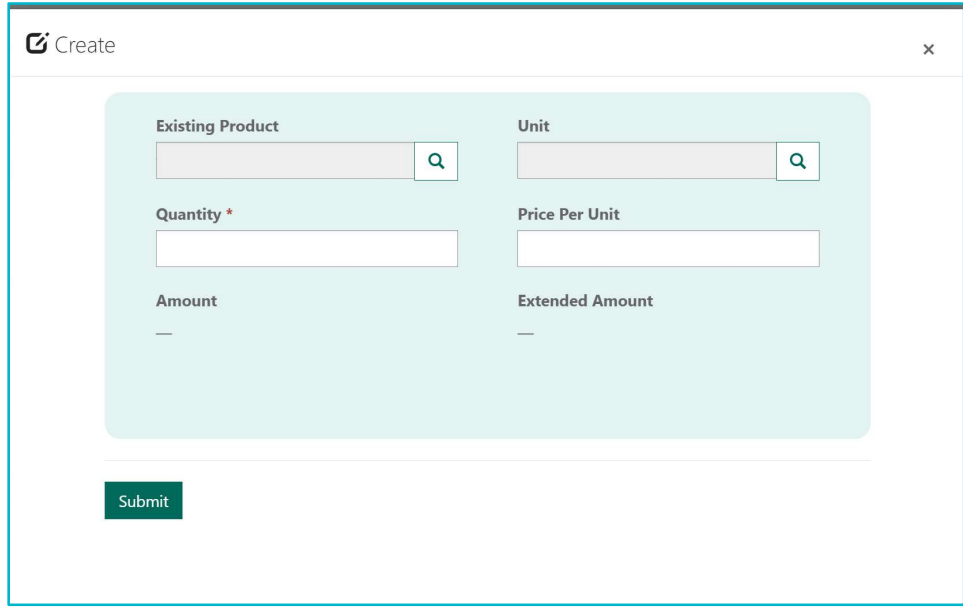

11.On the Existing Product Field search and select the required Work Type and then click on Select

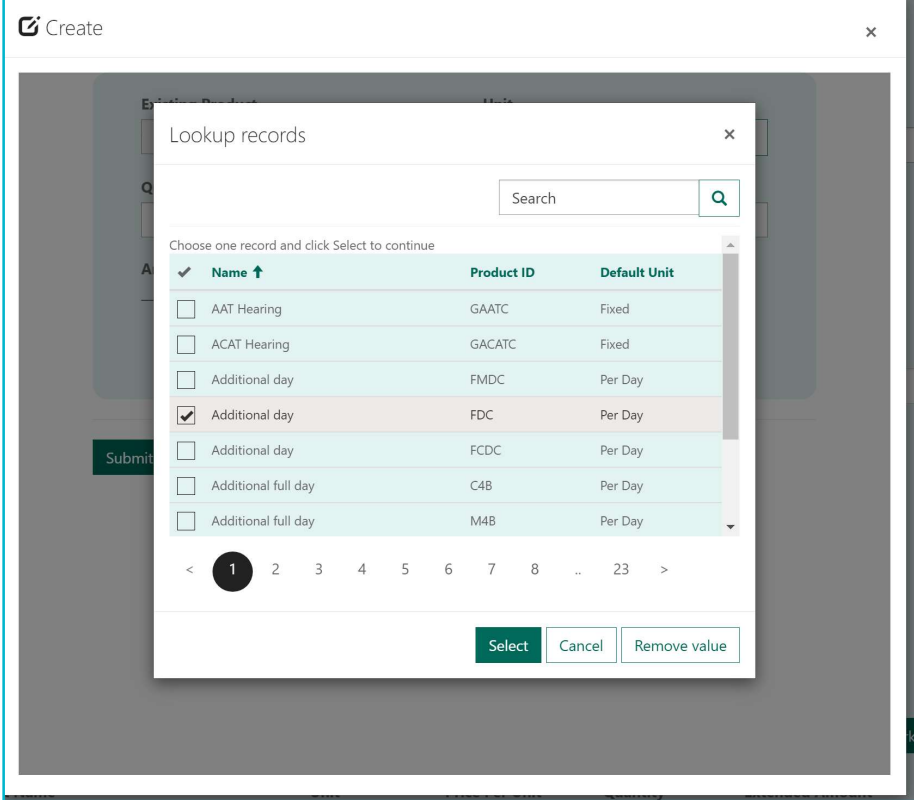

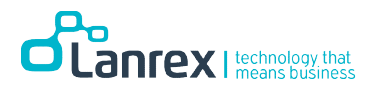

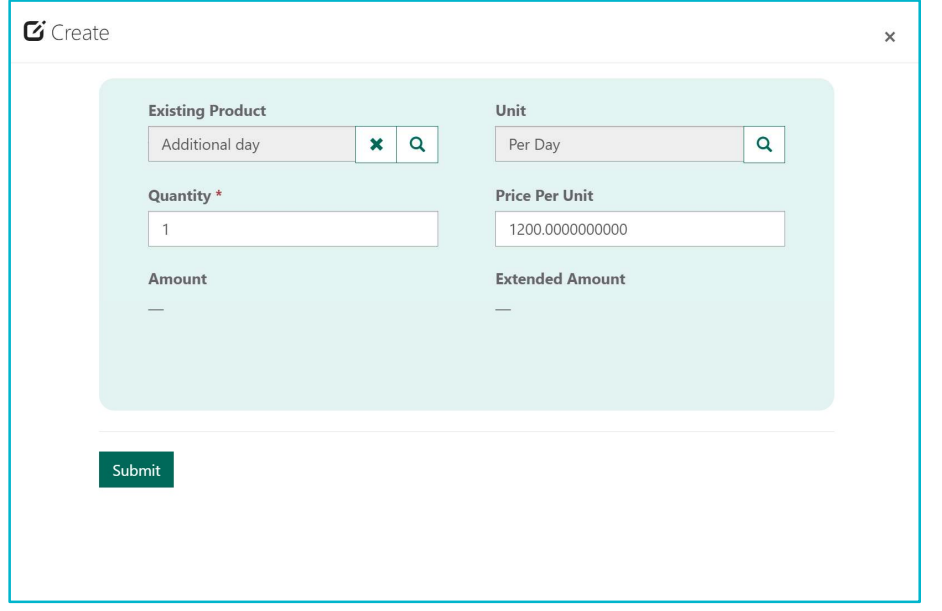

12.Enter the required Quantity (Mandatory) and click on Submit

#### 13.The Extension Items is updated the Work Type Selected

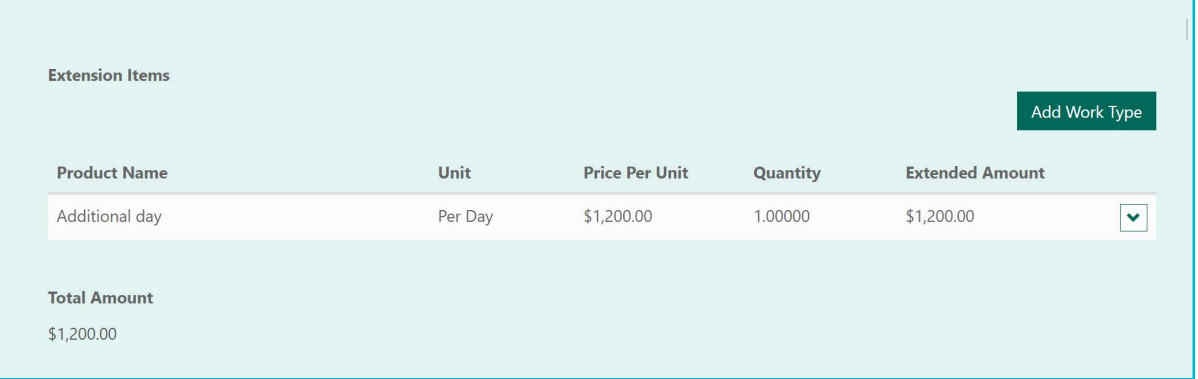

- 14.Click on Save
- 15.On the Submit Validation dialogue box, click on OK

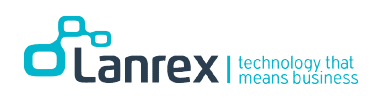

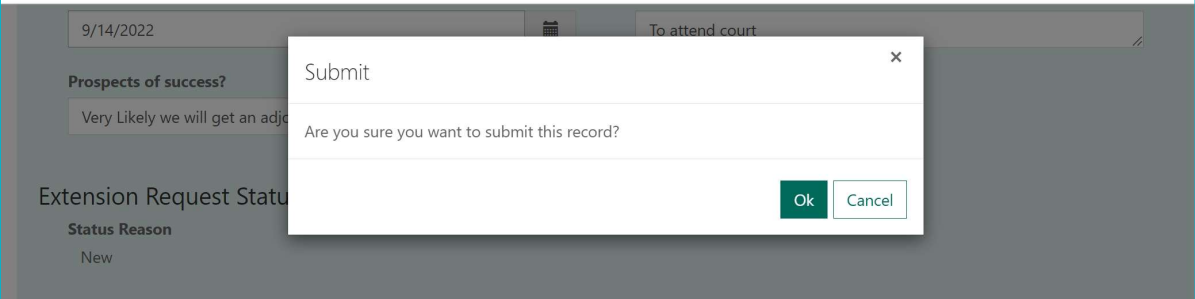

16. Notes and attachments can be added to the extension by clicking  $\Box$   $\Box$  on TIMELINE & ATTACHMENTS. On the pop-out form enter the note and add a file

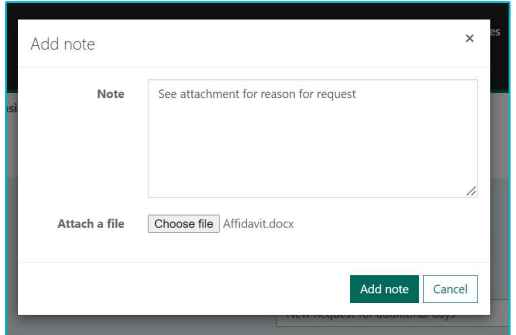

17.A note can be edited by selecting the down arrows beside the note record and clicking on edit to open the form

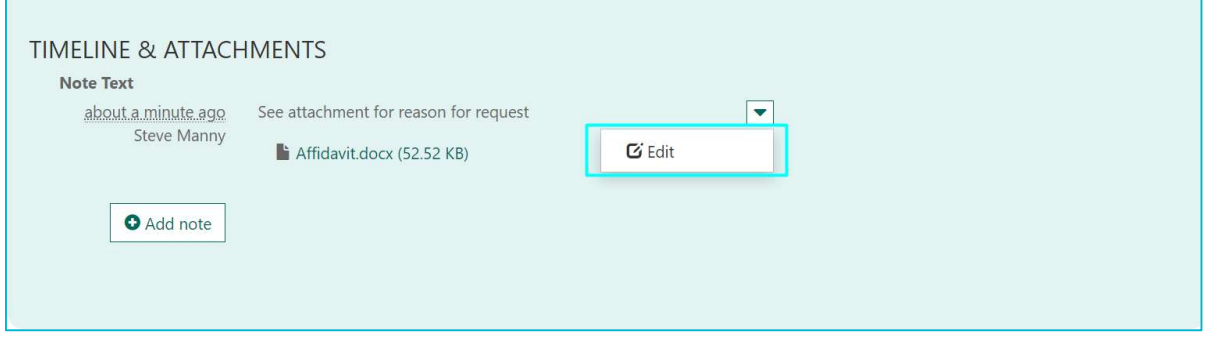

18. Click on Save to save any changes.

Please Note! All requested Extensions will be in the Extensions - New View

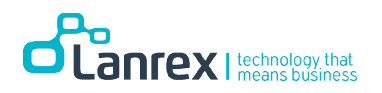

# Request a Reconsideration

Requested Extensions by Portal Users may be refused by the Client Service Unit (CSU) Approver. If the extension is refused the Status Reason will be updated to Refused (Open to Reconsideration) and the Reason for Refusal indicated on the Extension, giving the Portal User, the opportunity to request a Reconsideration

Refused Extension(s) can be viewed from within the Assigned Service record or the from the Requested Extension view on the Extension tab.

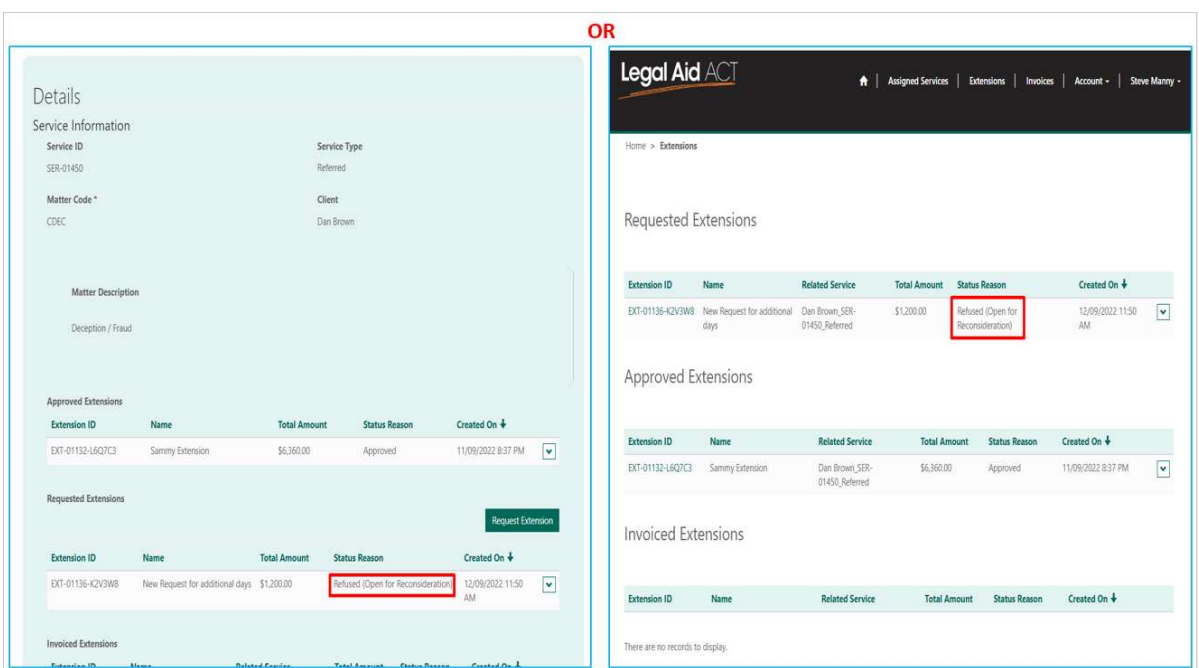

To Request a Reconsideration

- 1. Open the Extension to View Reason for Refusal
- 2. Select Reconsideration on the Update Requested Extension Action
- a. Reason for Reconsideration displays
- 3. Enter the Reason for Reconsideration
- 4. Click on Submit

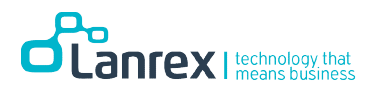

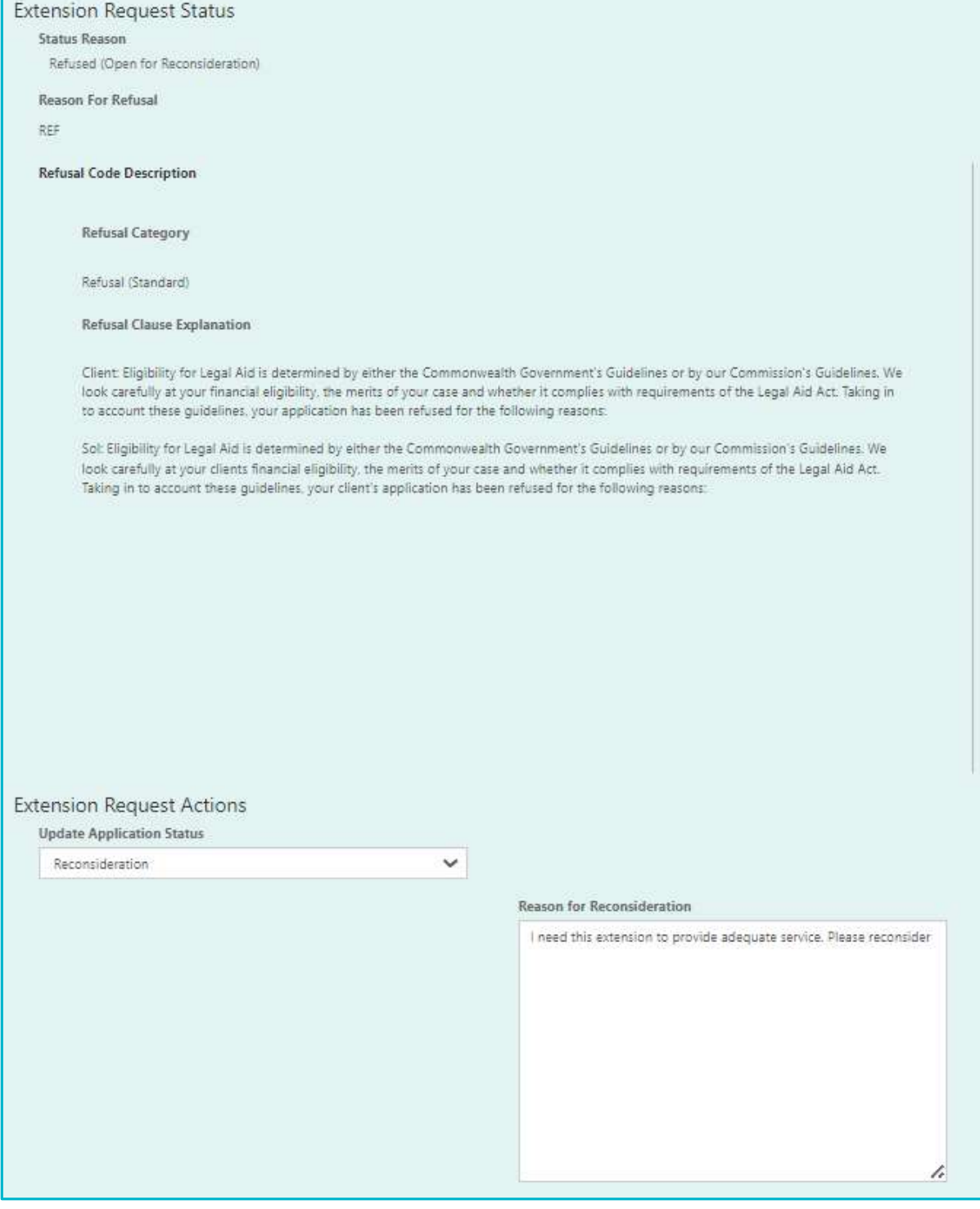

Please Note! Portal Users must Withdraw the Extension if they do not wish to request a review of the Reconsideration

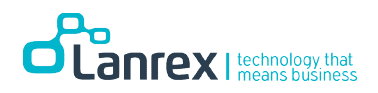

# Request a Review

Portal Users can request a review of a refused reconsideration request.

To request a review, do the following

- 1. Select Review from Update Application Status
- 2. Enter Reason for Requesting a Review
- 3. Click on Submit

# Part 6: Invoicing

#### **Overview**

Portal users can raise an invoice for an approved extension from within the Extension record. Invoices cannot be raised independently. The approved extension cannot be edited.

# Raise Invoice

To raise an invoice for an approved extension, do the following

- 1. Locate and open the Approved Extension Record.
- 2. Go to the bottom of the record and click on Raise Invoice

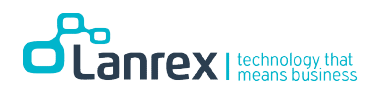

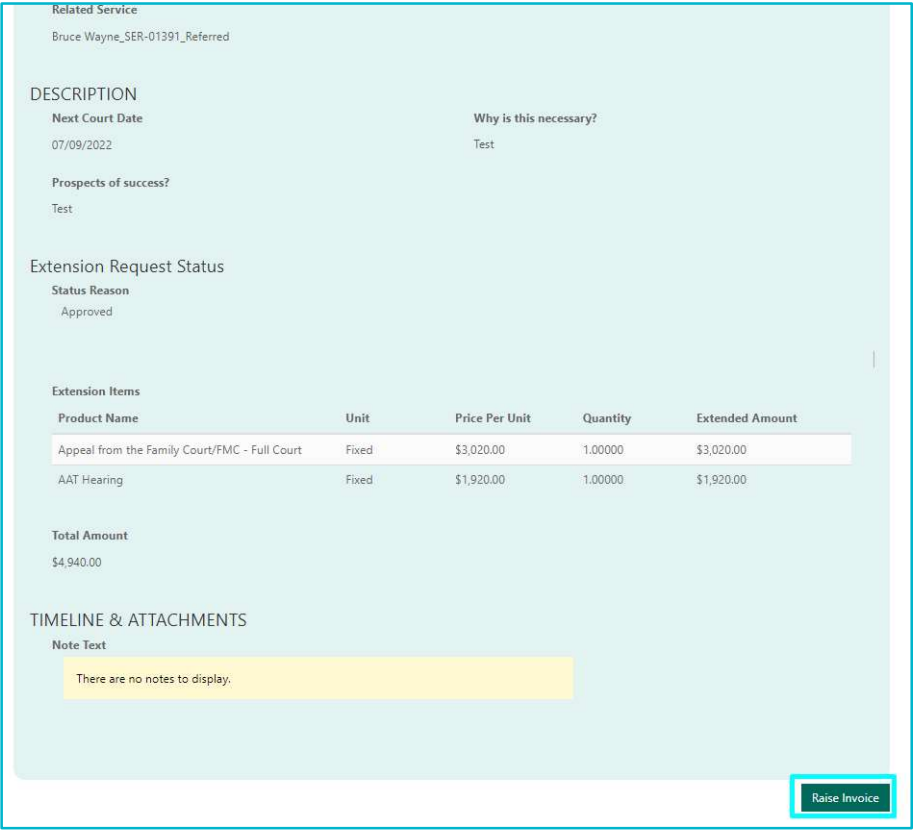

3. Once the Invoice is Created the Invoice View Open

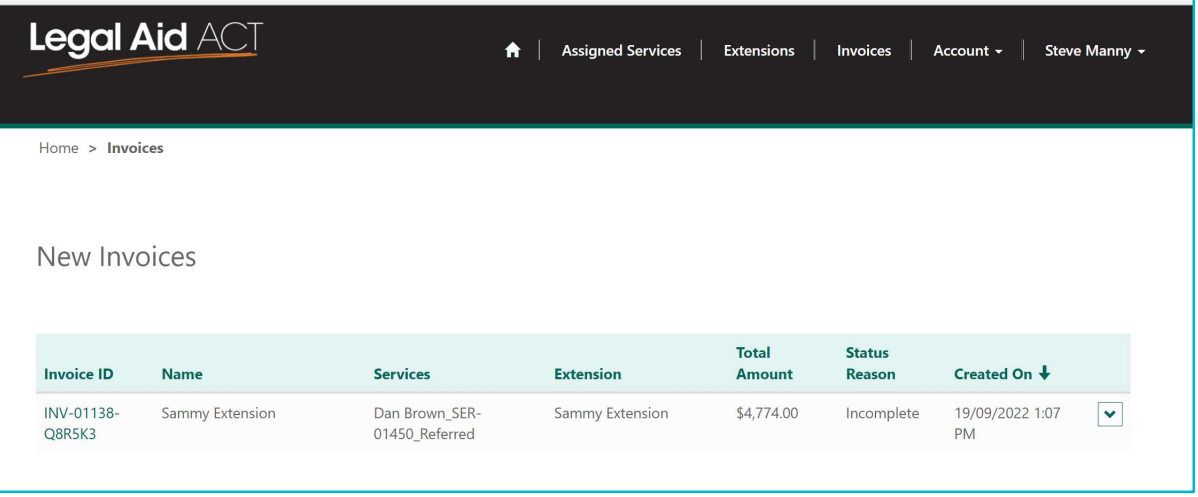

4. The initial status reason is Incomplete (indicating the invoice must be certified and tax review before it can be submitted for processing.

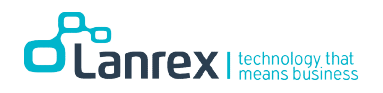

- 5. Click on the Invoice ID or select Edit on the down arrow beside the invoice record to open the created invoice.
- 6. Review the created invoice Note!
	- a. The amount to be Claimed defaults to the Approved Amount
	- b. GST is defaulted to Yes
	- c. Tax is 10% of the Amount to be Claimed

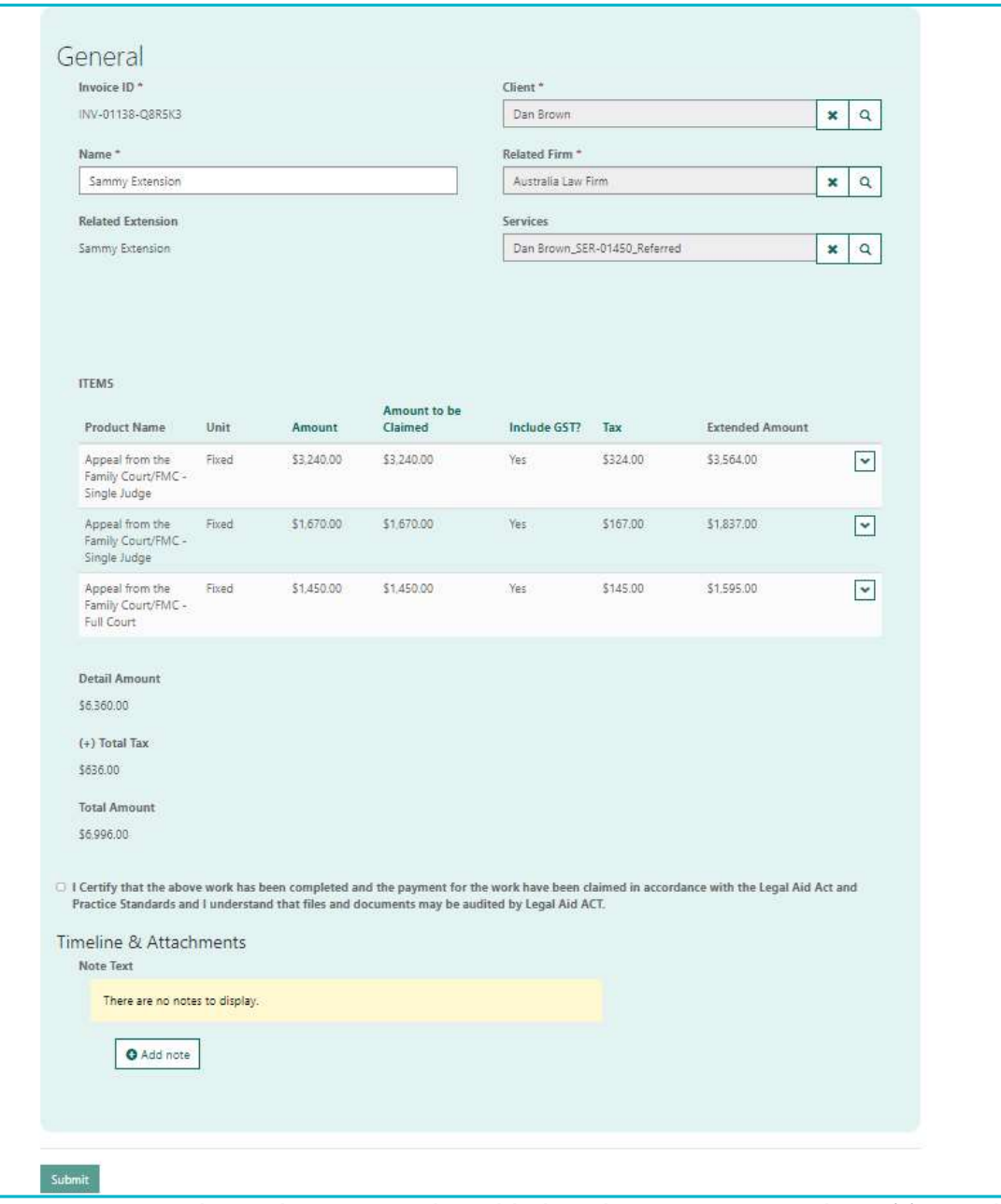

7. Notes and attachments can be added to the Invoice using the Add Note button

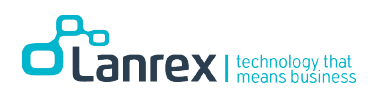

- 8. The record must be certified before it can be submitted (Save) after it has been created. The Submit button is greyed out until the Certify attestation is ticked.
- 9. The invoice Amount can be adjusted based on the Amount to be Claimed. To charge a different amount from what was approved. Click on the down arrow beside the line items and select Edit to open the invoice item

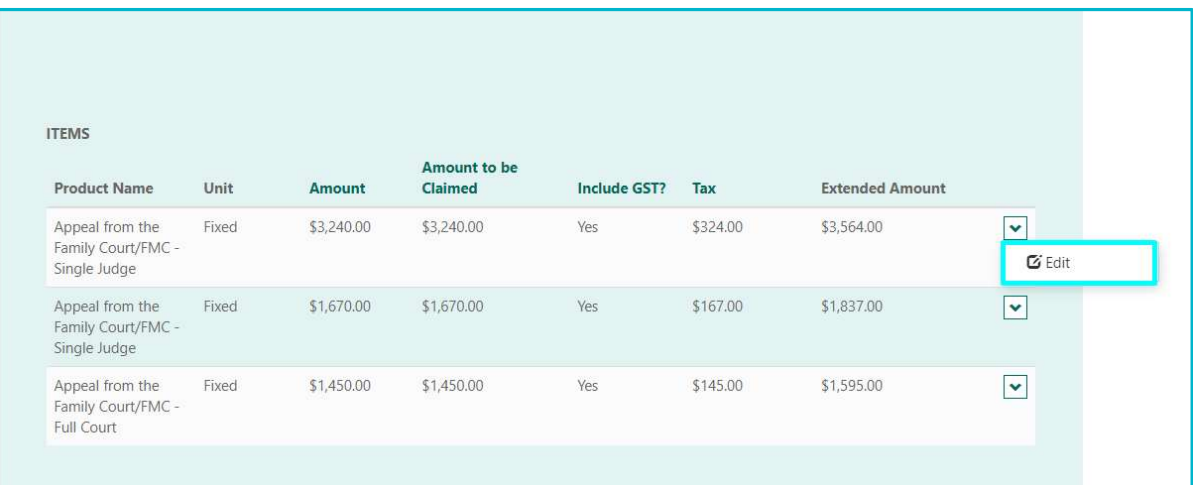

- 10.Enter the value you wish to invoice for the item into the Amount to be Claimed field.
	- a. Do if Include GST? Is ticked, the Tax calculates automatically (10% of the Amount to be Claimed)

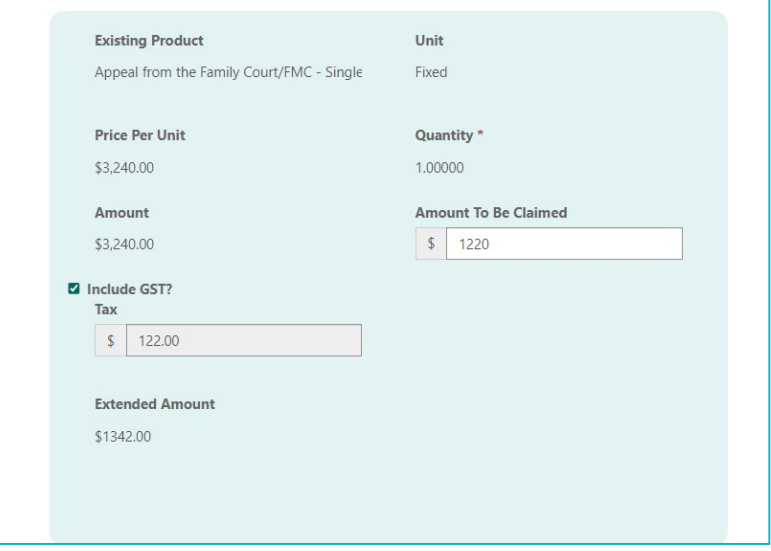

b. Do if Include GST? Is not ticked, the Tax is 0

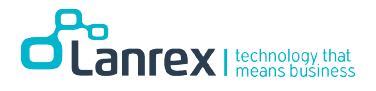

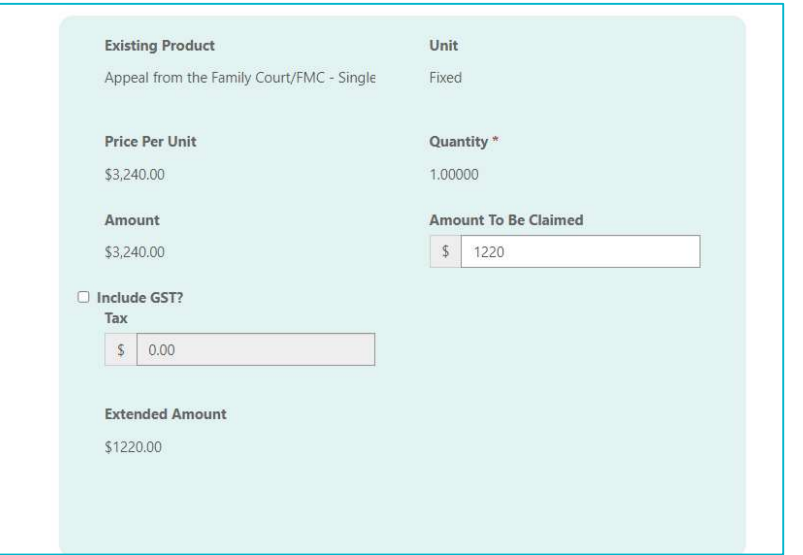

c. You cannot enter a value greater than the approved amount

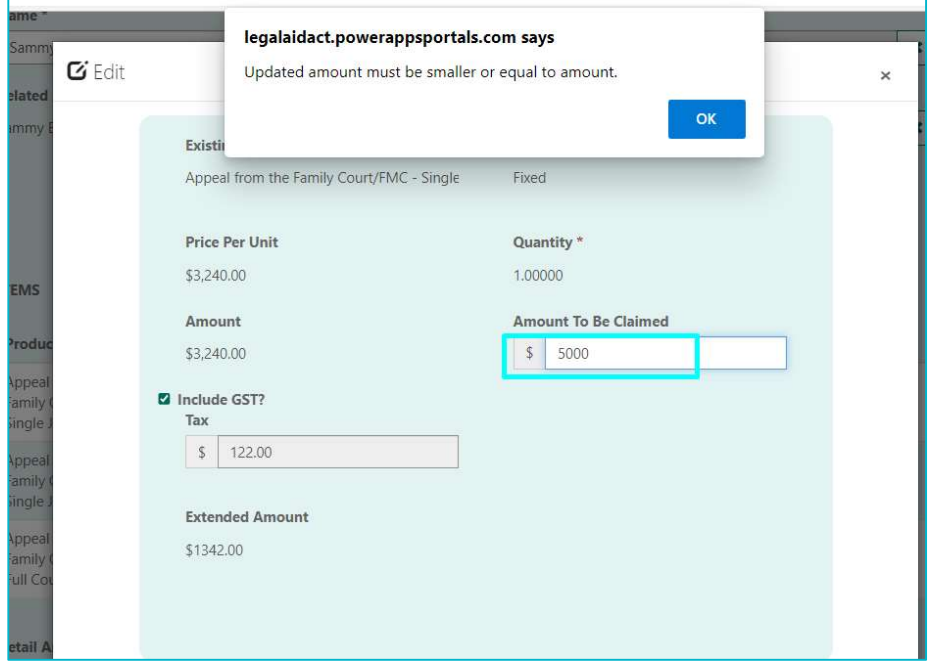

- 11.Click on Submit to save the changes and return to the Invoice Record.
- 12.Click on the Certify Attestation and click on Submit

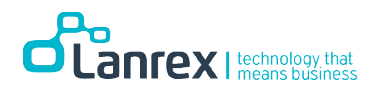